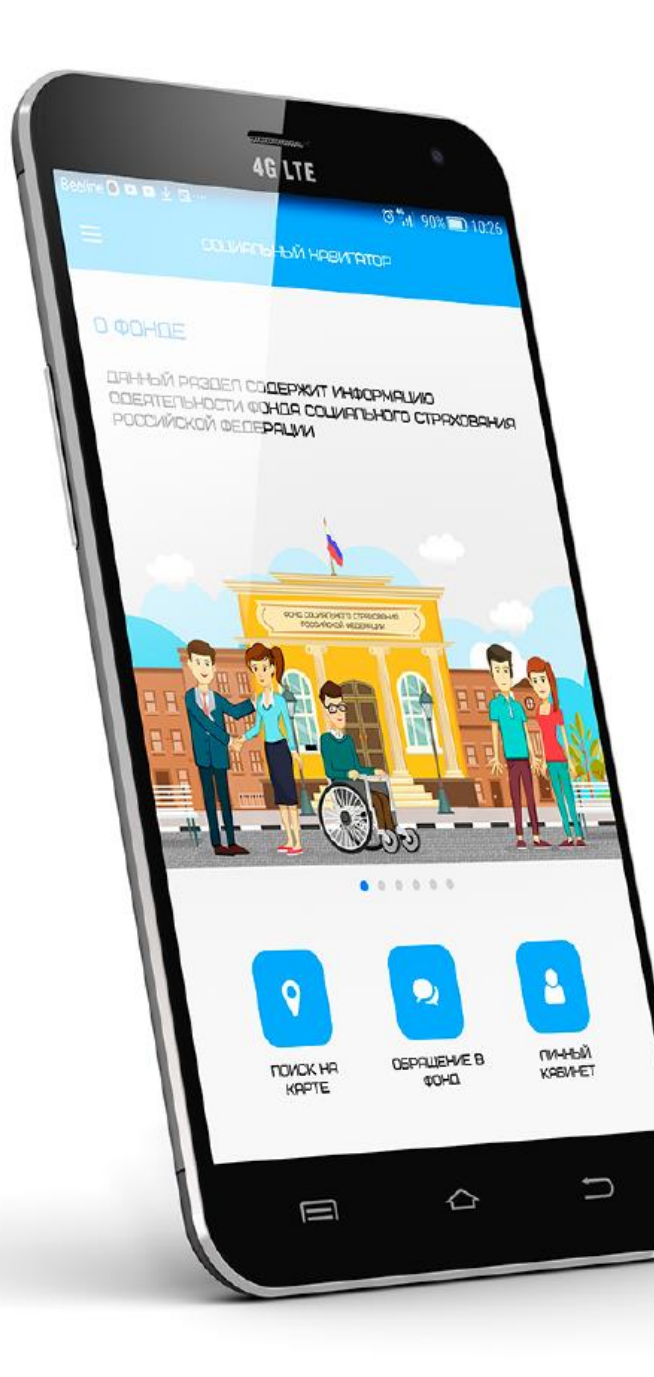

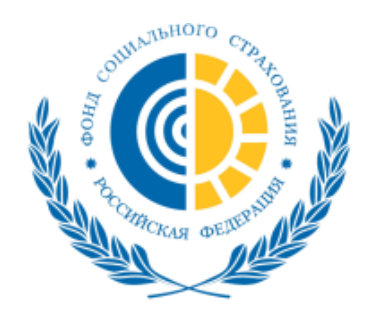

1

# **Развитие электронной платформы «Социальный навигатор»**

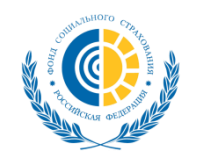

### Социальная коммуникационная платформа «Социальный навигатор»

#### Принципы

- Все услуги и обращения доступны в мобильном телефоне
- Услуга сама сообщает о себе в режиме он-лайн 24х7
- Принцип «одного-окна», заказ услуги в одном месте, «одной кнопкой»
- Информация всегда под рукой и в шаговой ДОСТУПНОСТИ

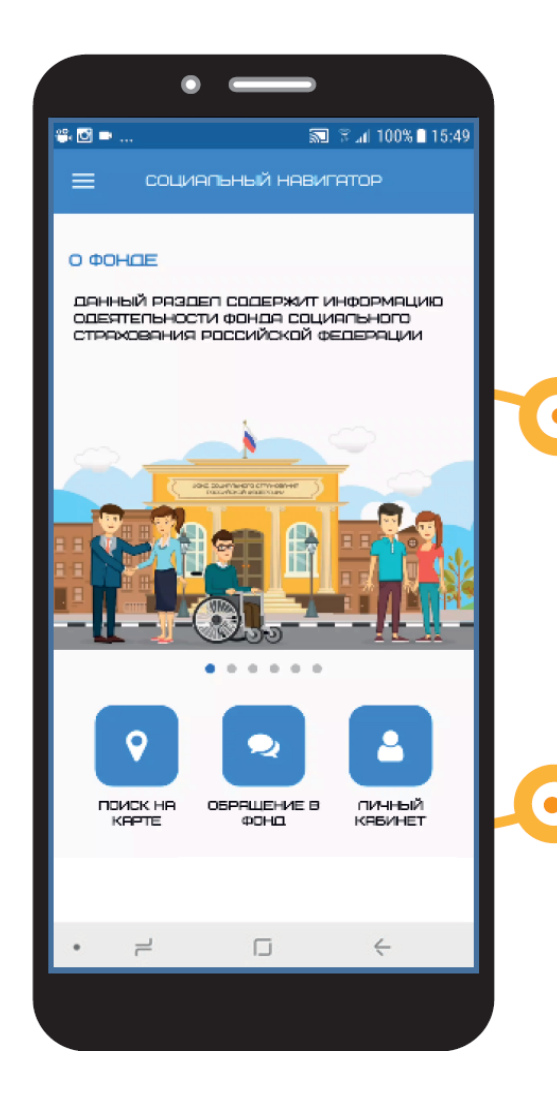

#### Подходы

Цифровые социальные сервисы для населения на основе ГЧП (возможность доступа коммерческих компаний к БД государственных ИС)

Контроль за качеством предоставляемых цифровых социальных сервисов

Соблюдение конституционных прав граждан в цифровой среде (возможность контроля доступа к персональным данным)

#### Первичные данные

(учет социальных гарантий и исполнения обязательства) - государство (Фонд)

Единая технология идентификации и доверия в цифровой среде

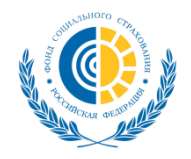

# Личный кабинет

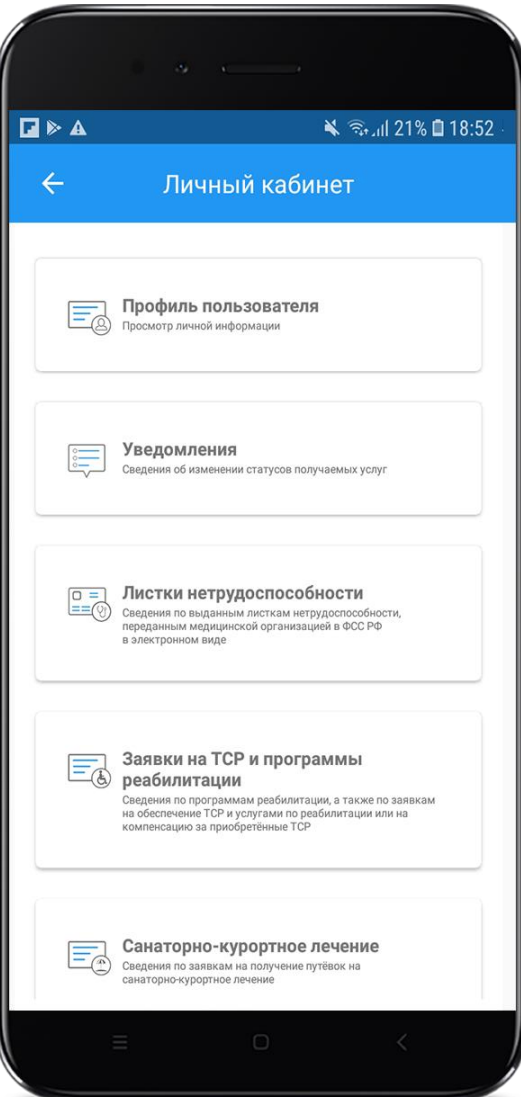

Разделы Личного кабинета:

- Профиль пользователя;
- Уведомления;
- Листки нетрудоспособности;
- Заявки на ТСР и программы реабилитации;
- Санаторно-курортное лечение;
- Пособия и выплаты;
- Обращения в Фонд.

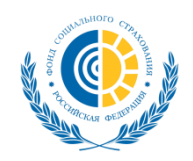

# Профиль пользователя

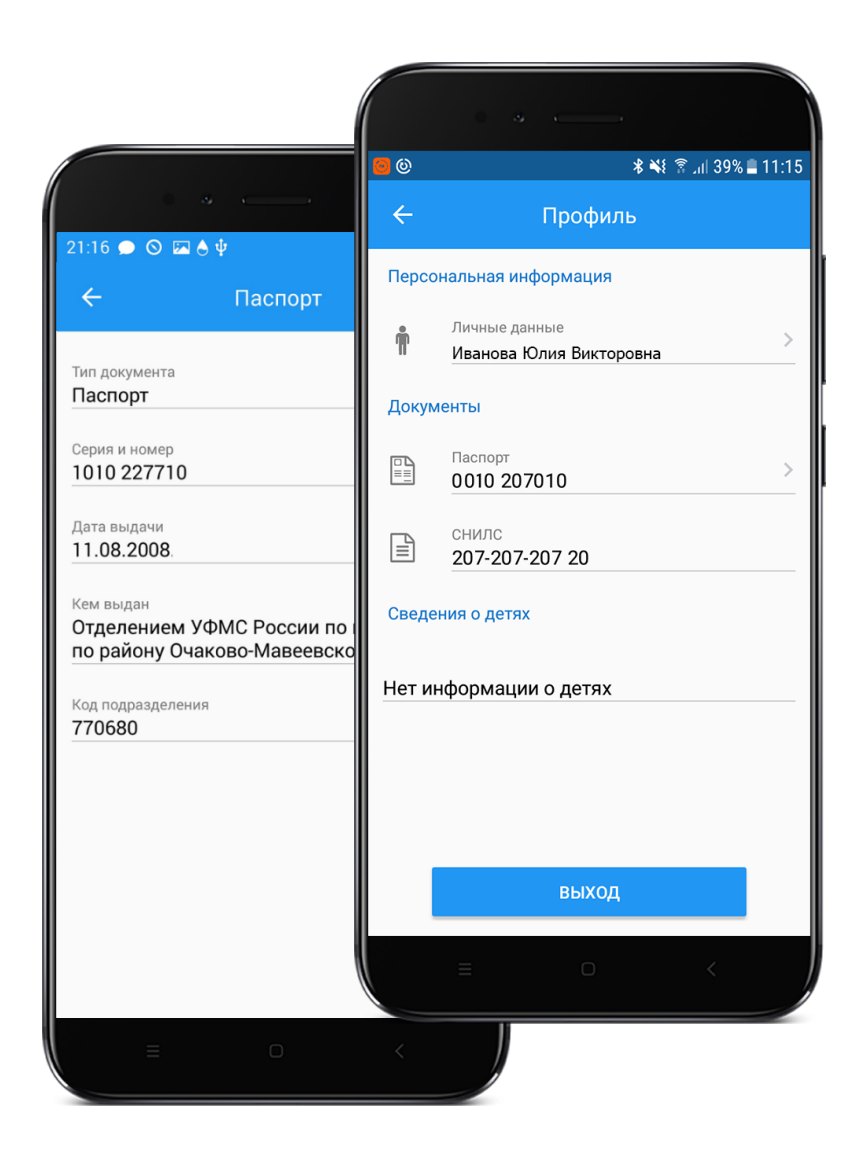

В разделе «Профиль пользователя» доступны к просмотру персональные данные пользователя.

Данные в раздел «Профиль пользователя» поступают из ЕСИА.

Редактирование персональный данных доступно только на портале Государственных услуг.

Информация раздела обновляется при каждом переходе в «Профиль пользователя»

Информация в разделе представлена в виде трёх блоков:

- Персональная информация
- Документы
- Сведения о детях

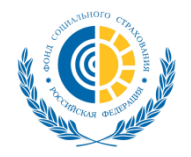

### Уведомления

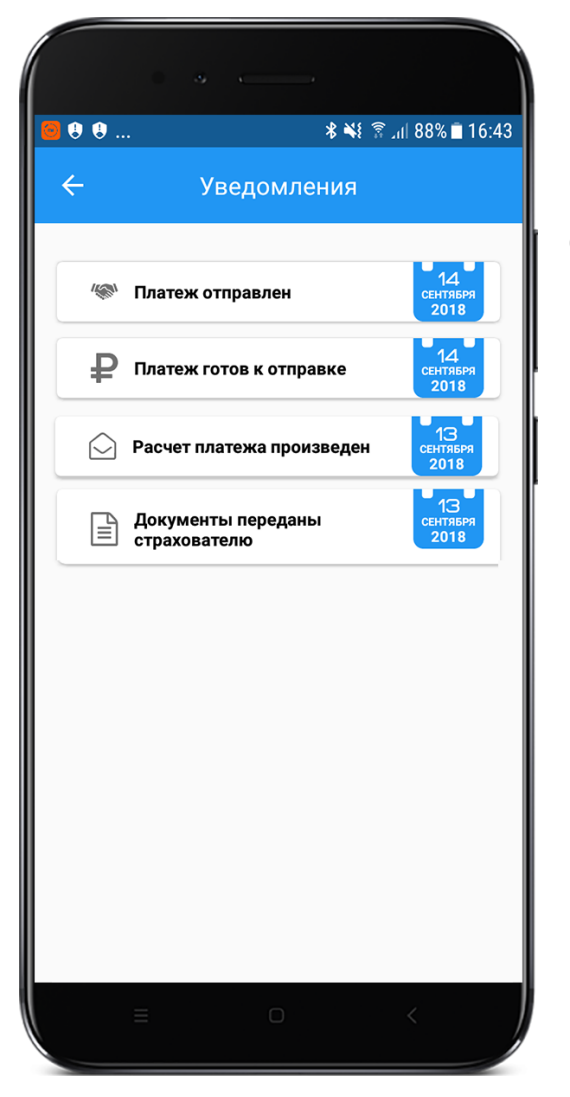

В разделе «Уведомления» отображаются уведомления об изменении статусов активных пособий/выплат пользователя.

Нажатие на интересующее уведомление переводит пользователя в окно «Отслеживание информации» соответствующего пособия/выплаты.

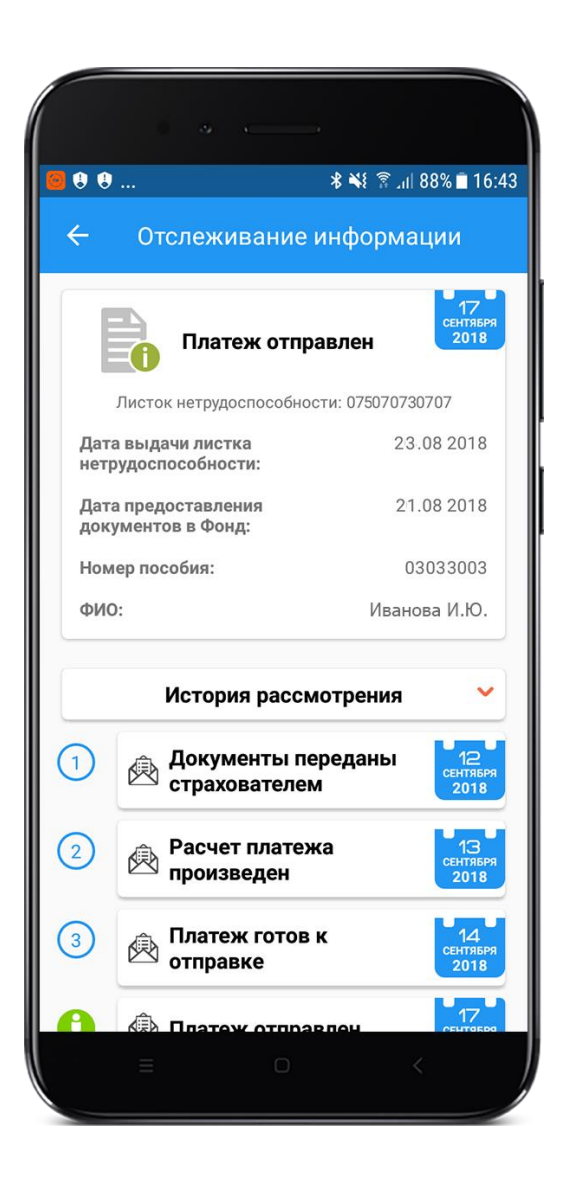

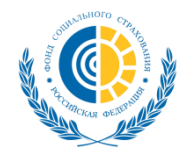

# Листки нетрудоспособности

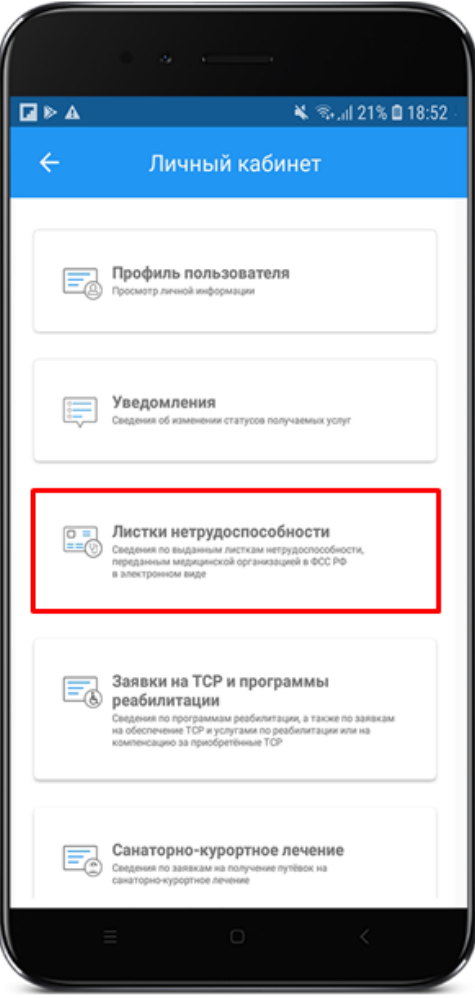

В разделе «Листки нетрудоспособности» отображаются сведения по выданным листкам нетрудоспособности, переданным медицинской организацией в ФСС РФ в электронном виде.

Нажатие на раздел переводит пользователя на сайт Личного кабинета получателя услуг, где доступна информация о его ЭЛН.

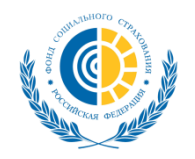

# Заявки на ТСР

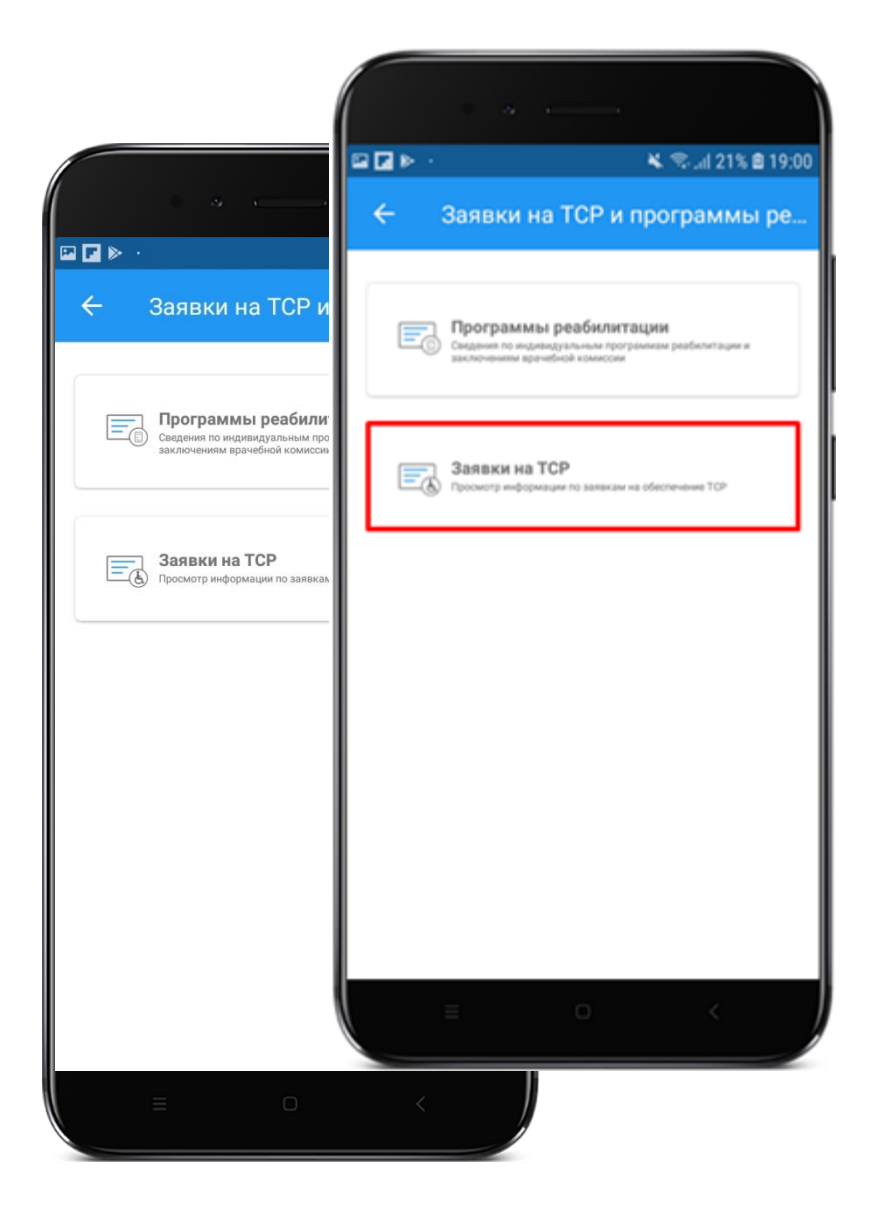

В разделе «Заявки на ТСР и программы реабилитации» размещены сведения по программам реабилитации, а также по заявкам на обеспечение ТСР и услугами по реабилитации или на компенсацию за приобретённые ТСР.

При нажатии на кнопку «Заявки на ТСР» пользователь переходит на сайт Личного кабинета получателя услуг, где доступна информация по обеспечению ТСР.

# Индивидуальные программы реабилитации

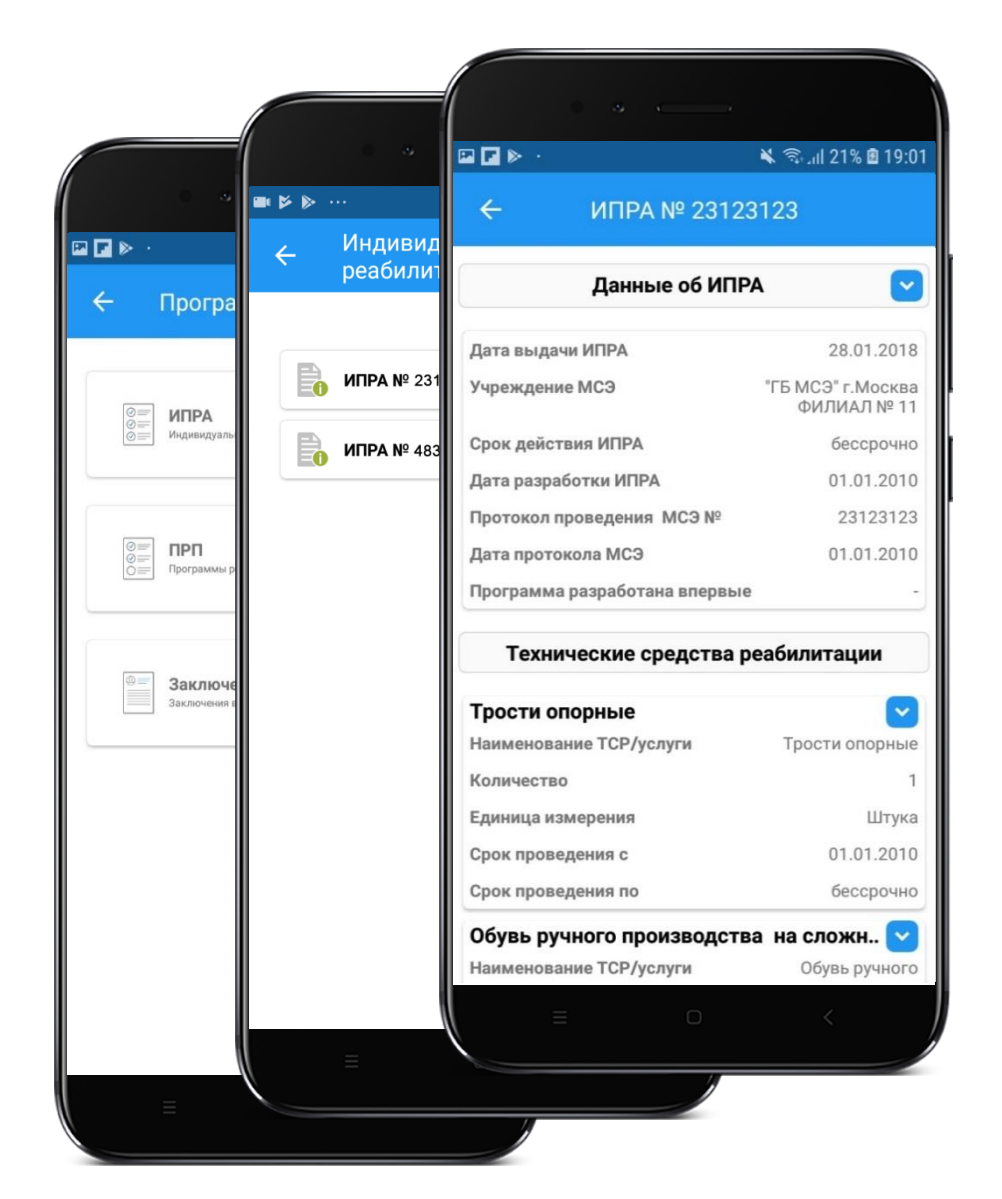

В разделе «Программы реабилитации» размещены кнопки перехода к сведениям по ИПРА, ПРП и Заключениям врачебной комиссии.

В списке «Индивидуальные программы реабилитации» доступны все ИПРА застрахованного.

Нажатие на интересующий блок переводит пользователя в карточку ИПРА.

В карточке ИПРА отображаются основные данные ИПРА, а также сведения о ТСР, положенных в рамках ИПРА.

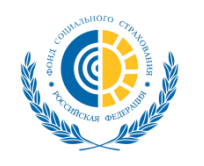

# Программы реабилитации пострадавших

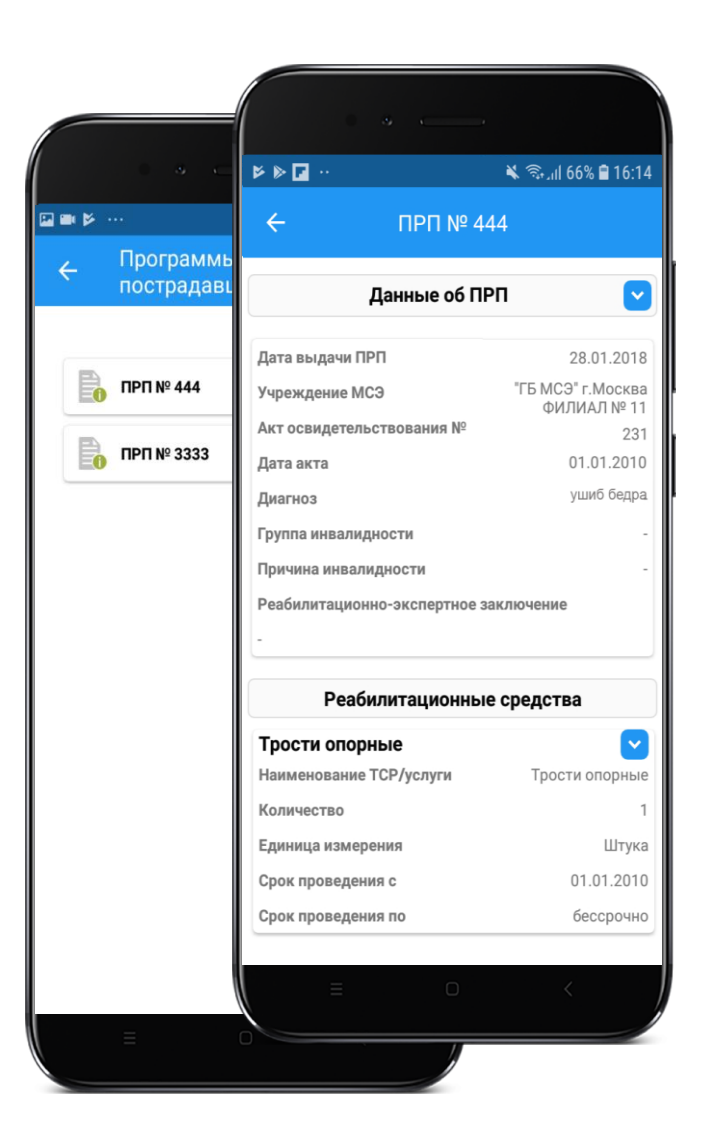

В списке «Программы реабилитации пострадавших» доступны все ПРП застрахованного.

Нажатие на интересующий блок переводит пользователя в карточку ПРП.

В карточке ПРП отображаются основные данные ПРП, а также сведения о ТСР и услугах, положенных в рамках ПРП.

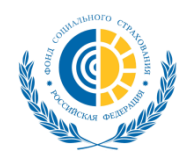

# Санаторно-курортное лечение

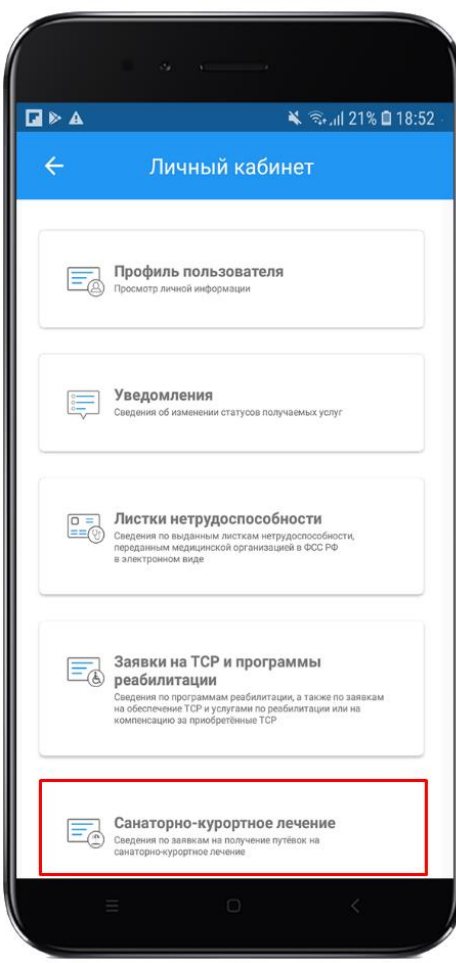

В разделе «Санаторно-курортное лечение» отображаются сведения по заявкам на получение путёвок на санаторно-курортное лечение.

Нажатие на раздел переводит пользователя на сайт Личного кабинета получателя услуг, где доступна информация о его заявках на СКЛ.

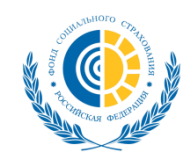

# Пособия и выплаты, отслеживание информации

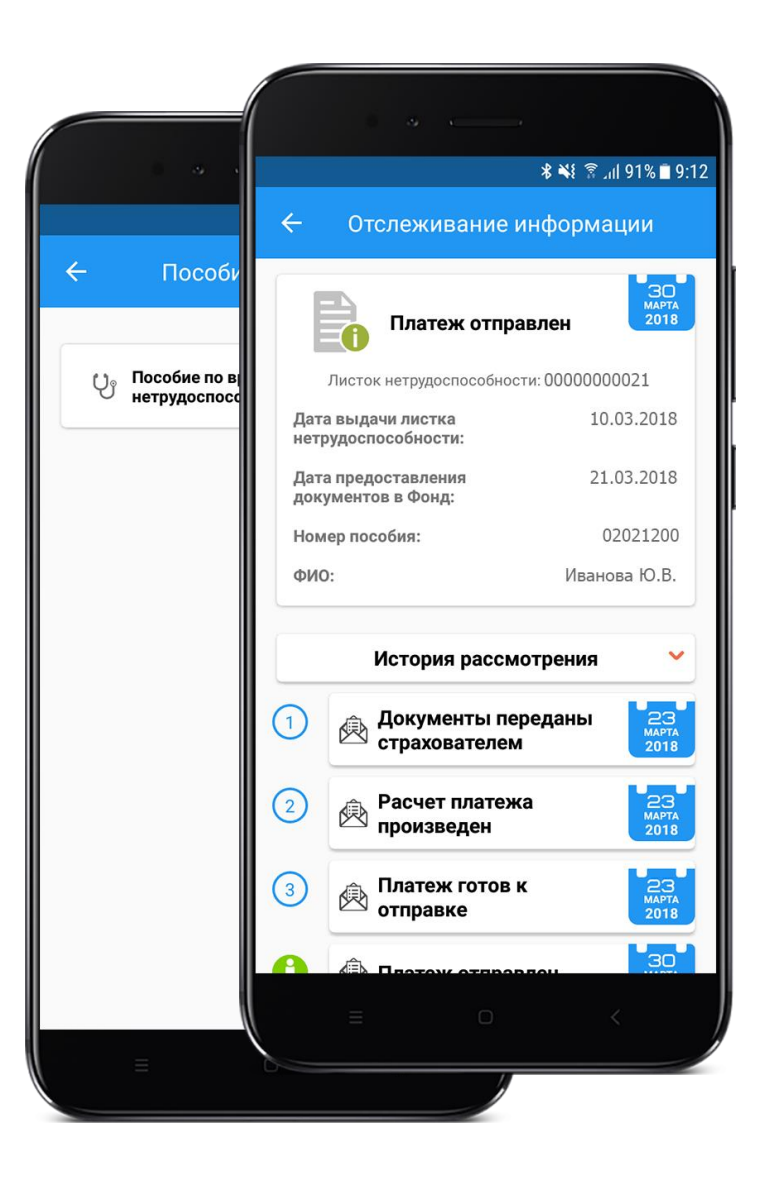

В разделе «Пособия и выплаты» отображается пособия и выплаты застрахованного в виде списка.

Нажатие на конкретное пособие переводит пользователя на форму отслеживания информации.

Форма отслеживания информации представлена в виде двух блоков:

- Основная информация по пособию (ФИО получателя, номер ЛН и т.п.)
- История рассмотрения отображение хода предоставления услуги.

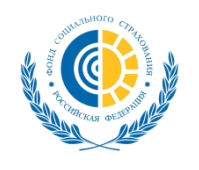

# Обращение в Фонд – аналог «Тревожной кнопки»

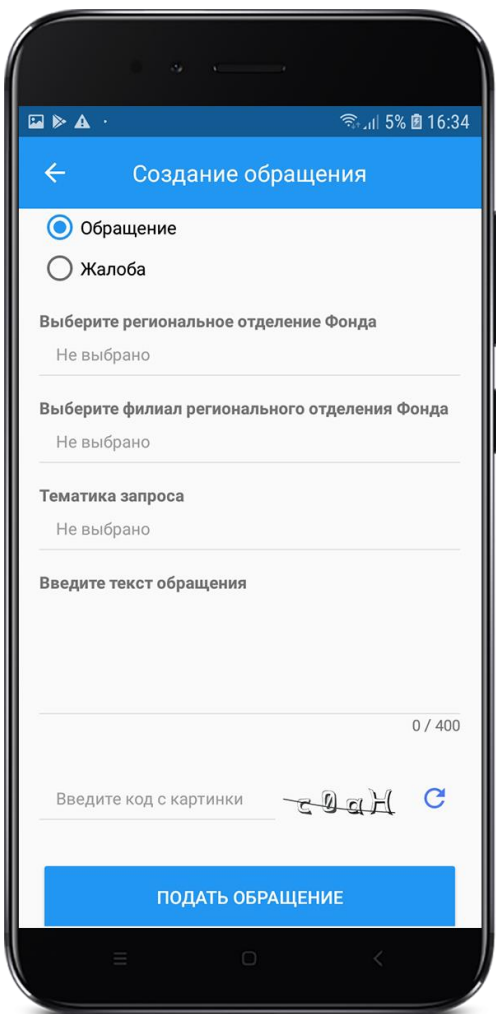

В разделе «Обращение в Фонд» пользователь может написать и направить официальное обращение в ТОФ.

Дальнейшее отслеживание статусов обработки обращения доступно пользователю на сайте личного кабинета получателя услуг.

Ответ на обращение, направленное из приложения «Социальный навигатор» приходит также на указанную в обращении электронную почту пользователя.

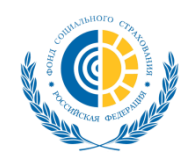

# Онлайн расчет социального пособия

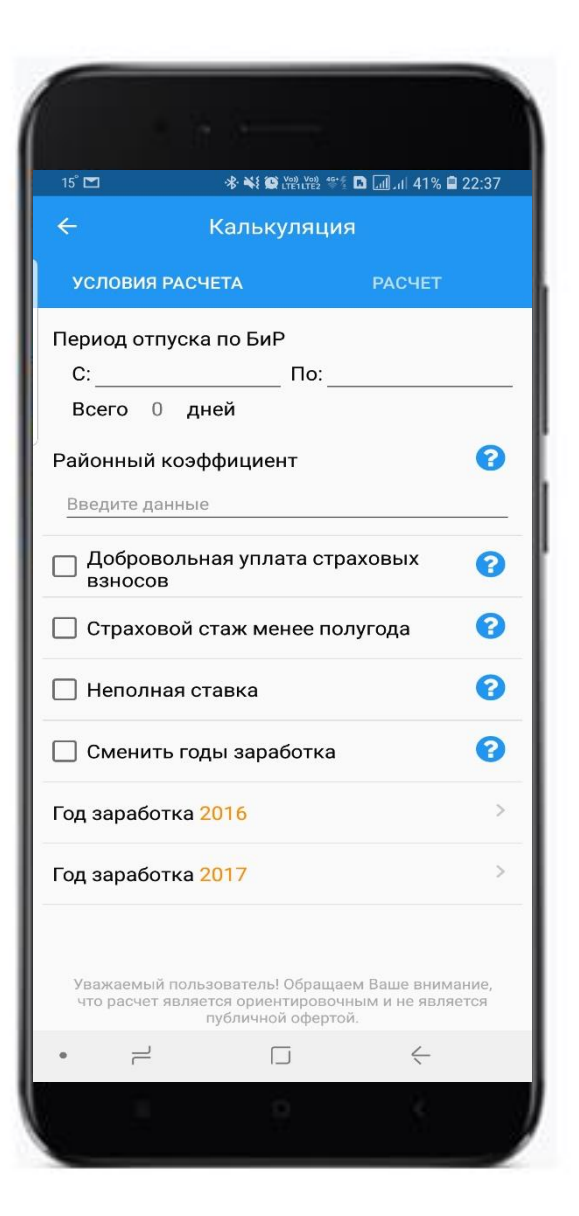

#### **Единая социальная цифровая среда**

- Социальный калькулятор пособий
- Справочная информация по социальным льготам
- Информация о порядке получения пособия

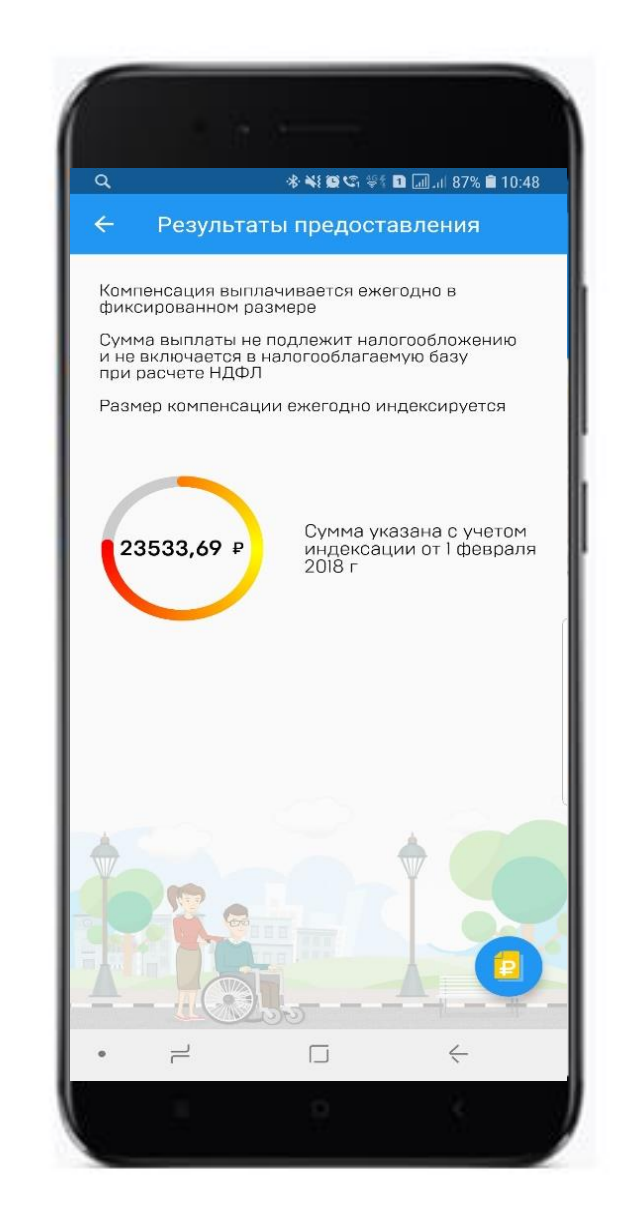

# Геоинформационные сервисы шаговой доступности

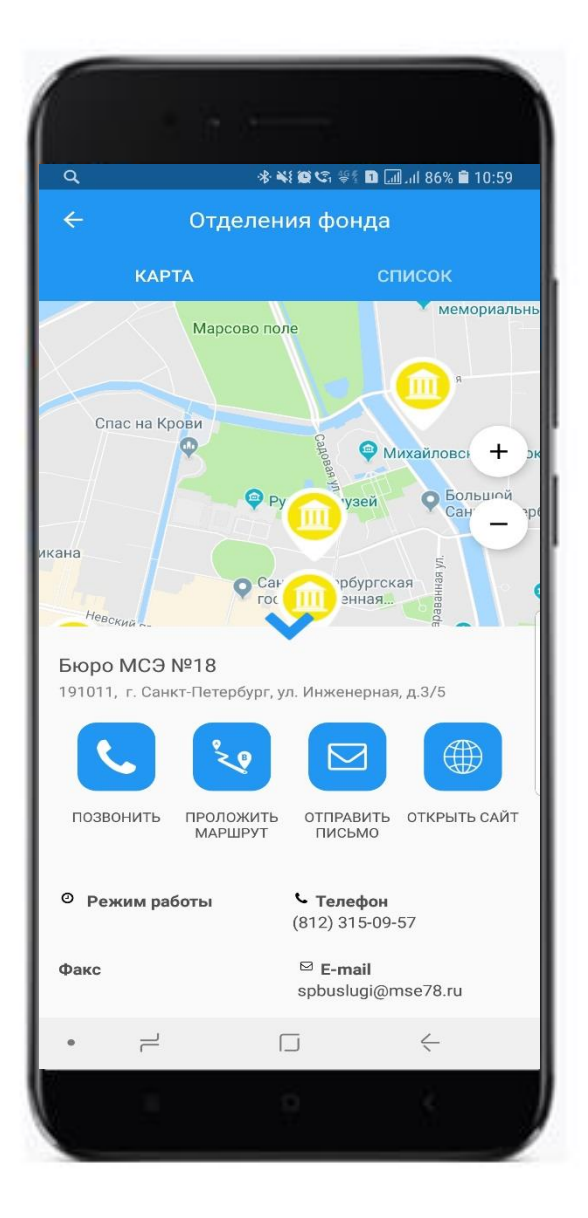

Единые данные по социальнозначимым объектам

- Где ближайший социальный объект
- Как до него добраться
- Как позвонить, написать, посмотреть подробную информацию об объекте в интернете

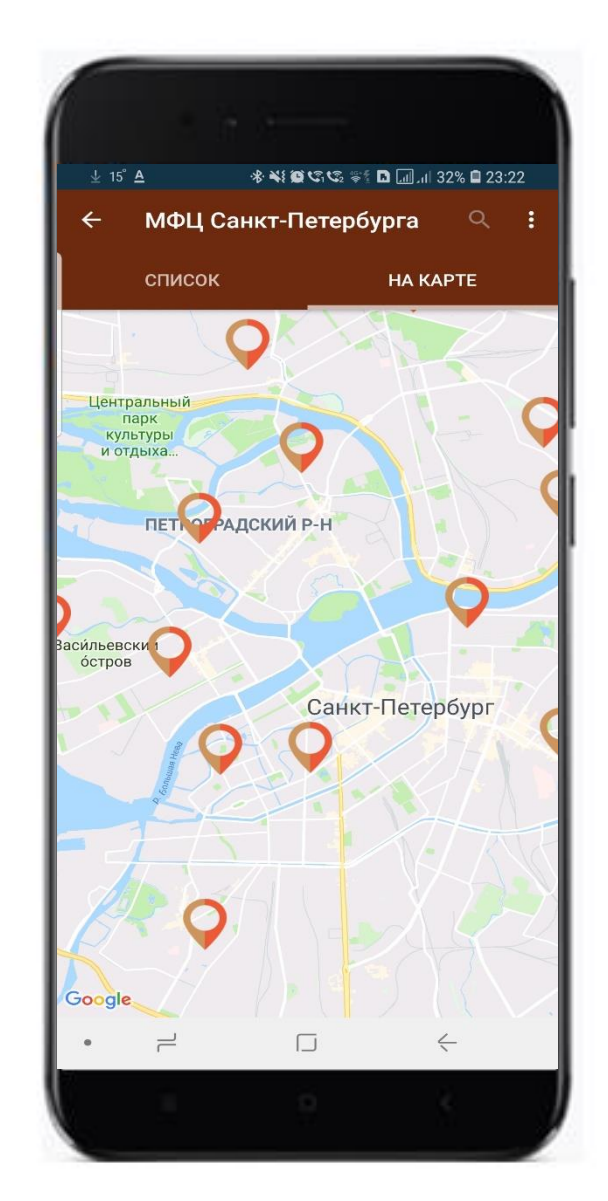

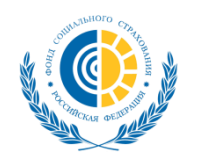

# «Социальный навигатор» перспективы развития (планы)

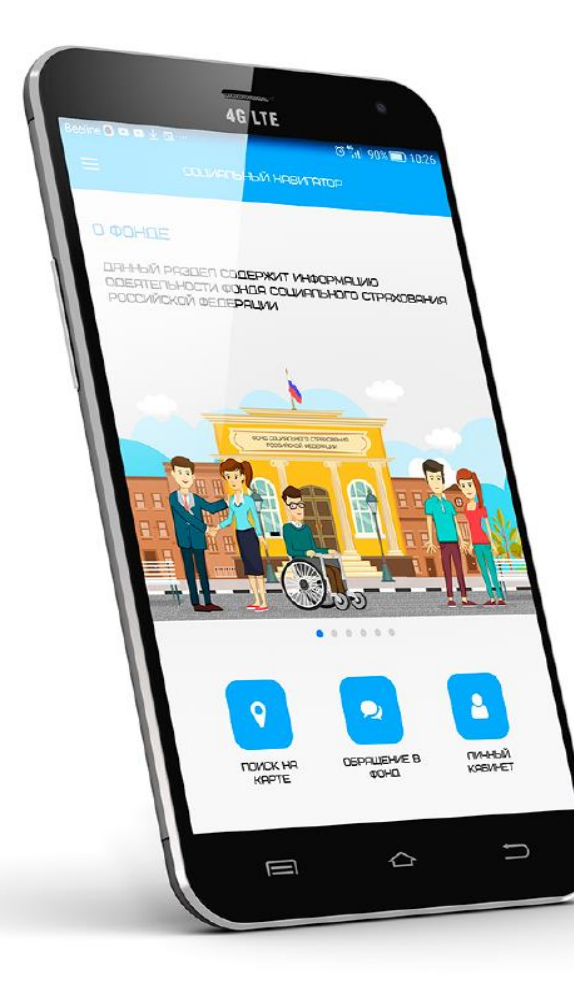

- **Реализация приложения на iOS**
- **Реализация всей функциональности личного кабинета в Социальном навигаторе**
- **Внедрение новых способов идентификации пользователей**
- **Включение всех РО в модуль СЗО и расширение перечня социальных объектов**

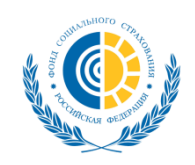

# Вовлечение волонтеров (планы)

- сопроводить инвалида до: аптеки, пункта выдачи ТСР, поликлиники
- помочь инвалиду по дому и хозяйству
- доставка продуктов питания и необходимых вещей из магазин
- помочь в заполнении документов
- помочь в работе с компьютером

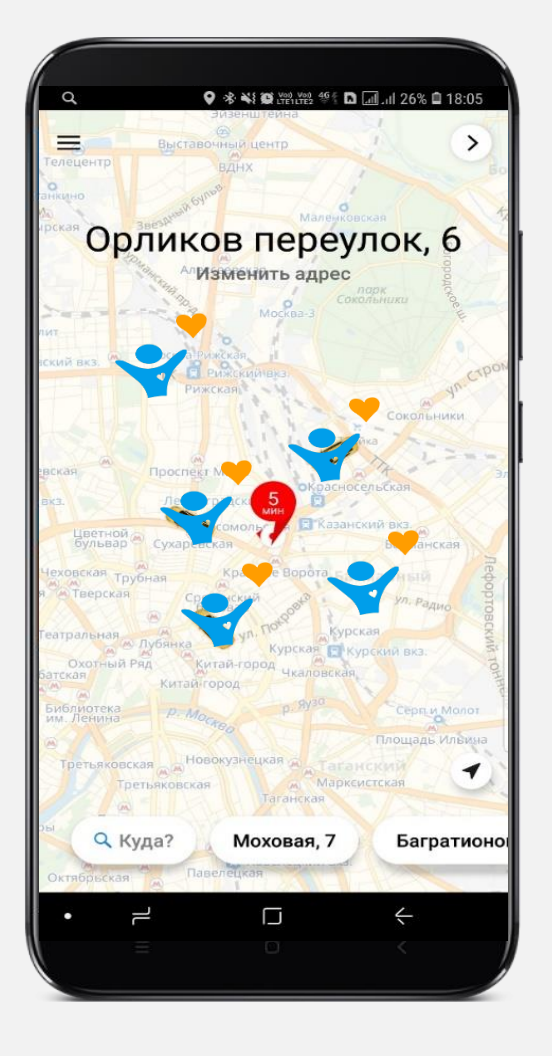

- поговорить и выслушать (моральная поддержка)
- посещение , помощь и уход за инвалидом в стационарах и больницах
- организация досуга, помочь в развитии творческого потенциала детей-инвалидов

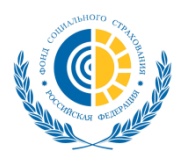

# Фонд социального страхования: социальный голосовой помощник (планы)

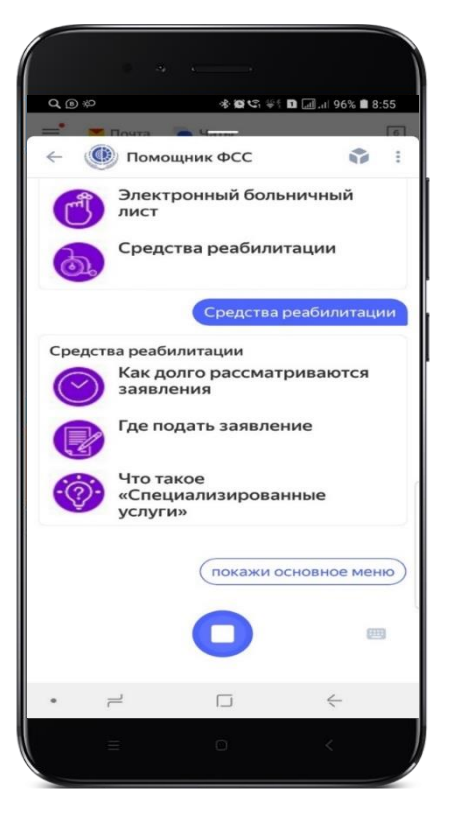

**Просто спрашиваешь и получаешь четкий и быстрый ответ :**

- **Какие пособия мне положены**
- **Где купить техническое средство реабилитации**
- **Как получить пособие**
- **Покажи мои больничные**
- **Как получить социальную услугу**

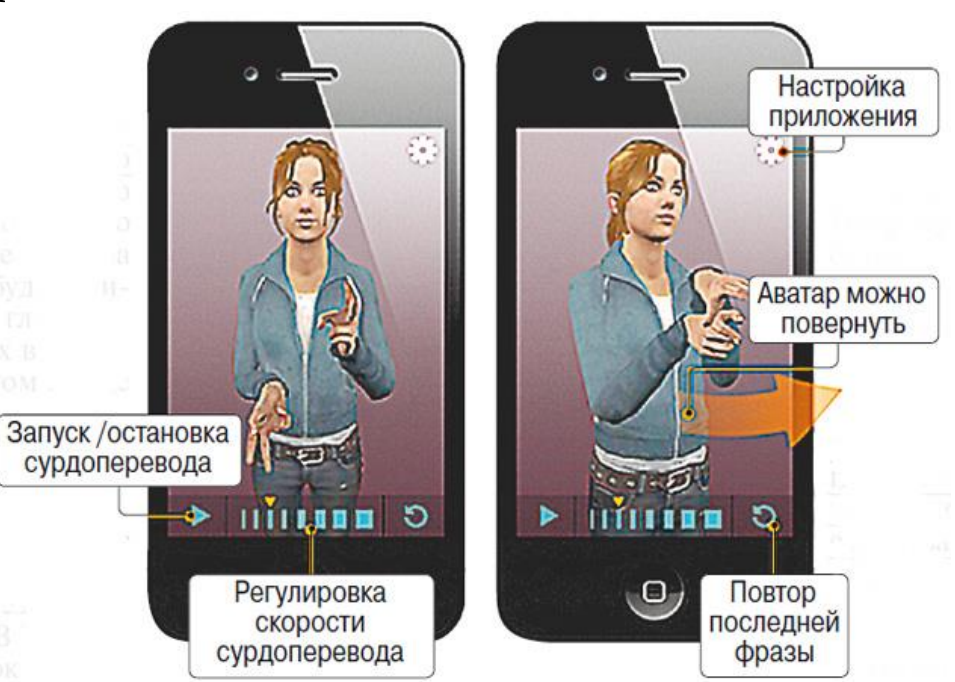